# 山东省交通运输科技奖推荐(申报)管理系统 用户操作手册

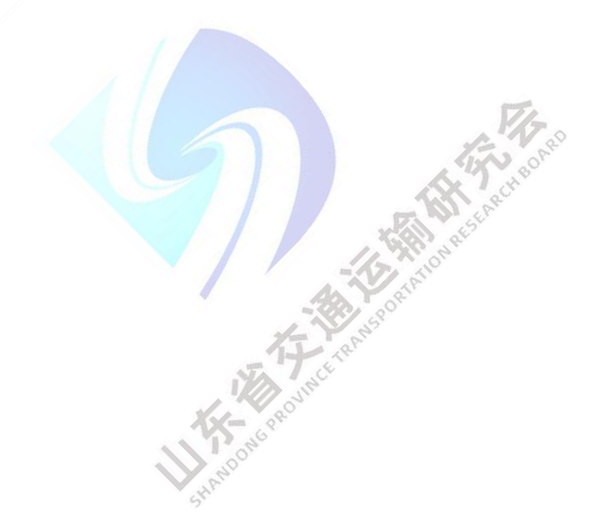

山东省交通运输研究会

2023 年 4 月

# 目录

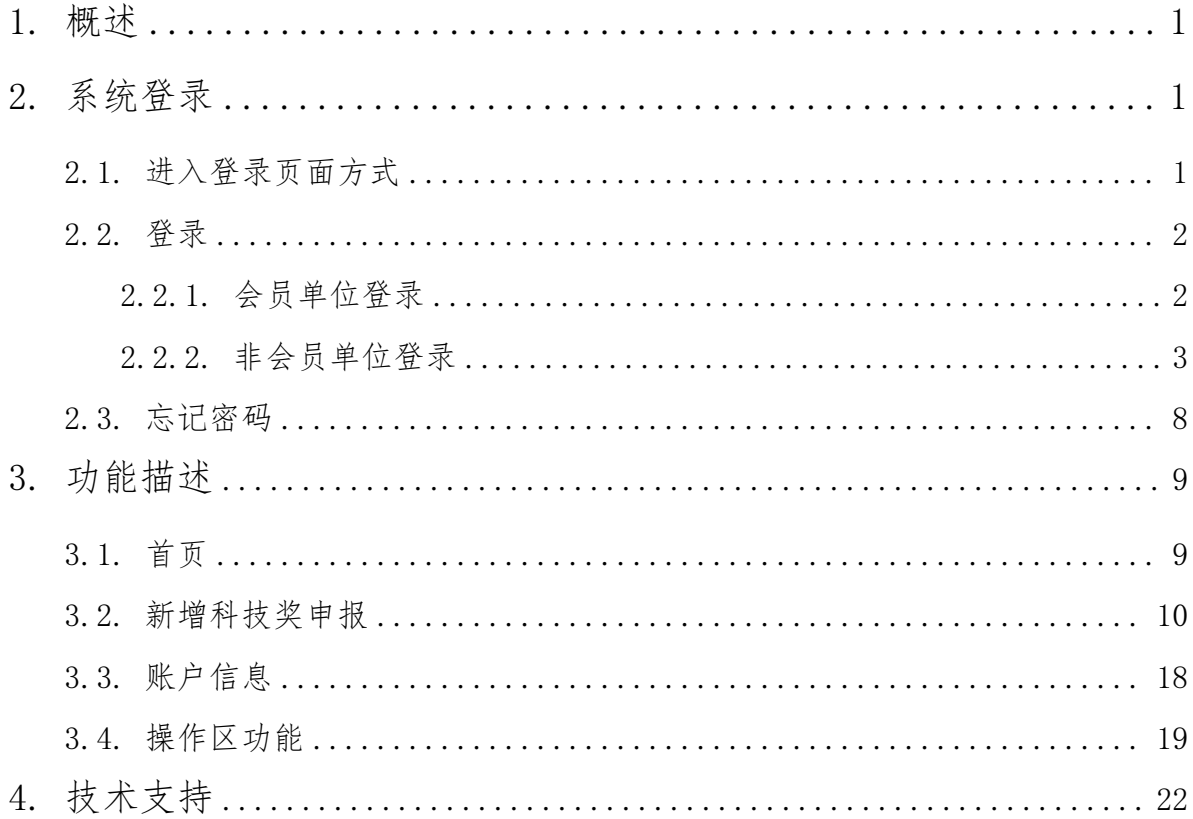

#### <span id="page-2-0"></span>1. 概述

本操作手册主要面向所有山东省交通运输科技奖申报单位,介绍系统 如何操作和使用,使申报单位通过对本文档的学习,达到熟悉并熟练操作 申报系统的目的。

# <span id="page-2-1"></span>2. 系统登录

<span id="page-2-2"></span>2.1.进入登录页面方式

方式一:

登录"山东省交通运输研究会官方网站"( https://www.sdtrb.cn/) 点击奖项申报或者飘窗山东省交通运输科技奖申报入口,可直接进入山东 省交通运输科技奖推荐(申报)管理系统登录页面,如下图所示:

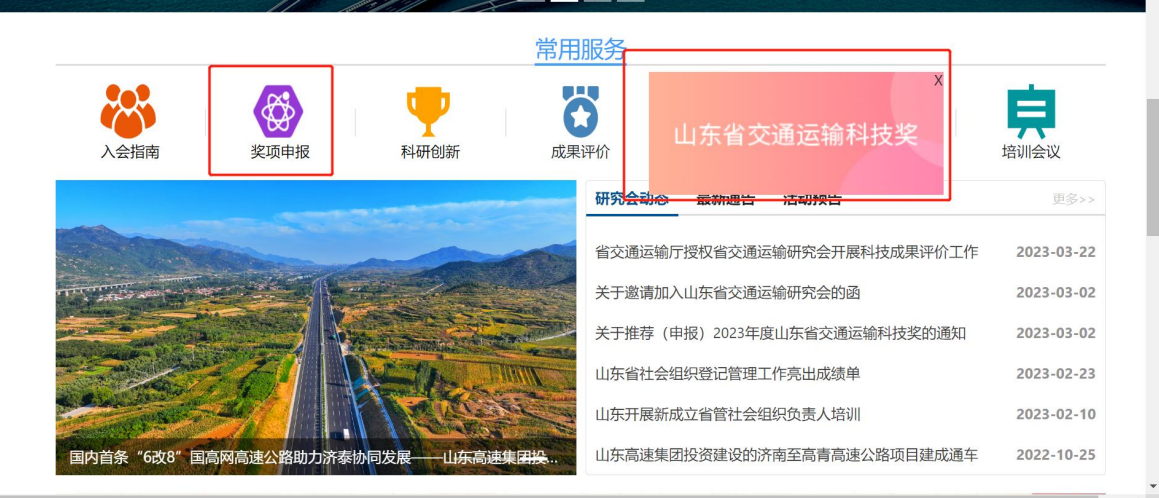

方式二:

在浏览器地址栏直接输入山东省交通运输科技奖推荐(申报)管理系

统申报网址,申报系统网址:

https://www.sdtrb.cn/technology/#/login

<span id="page-3-0"></span>2.2.登录

输入用户名、密码,点击【登录】按钮,即可进入"山东省交通运输 科技奖(推荐)申报管理系统"。

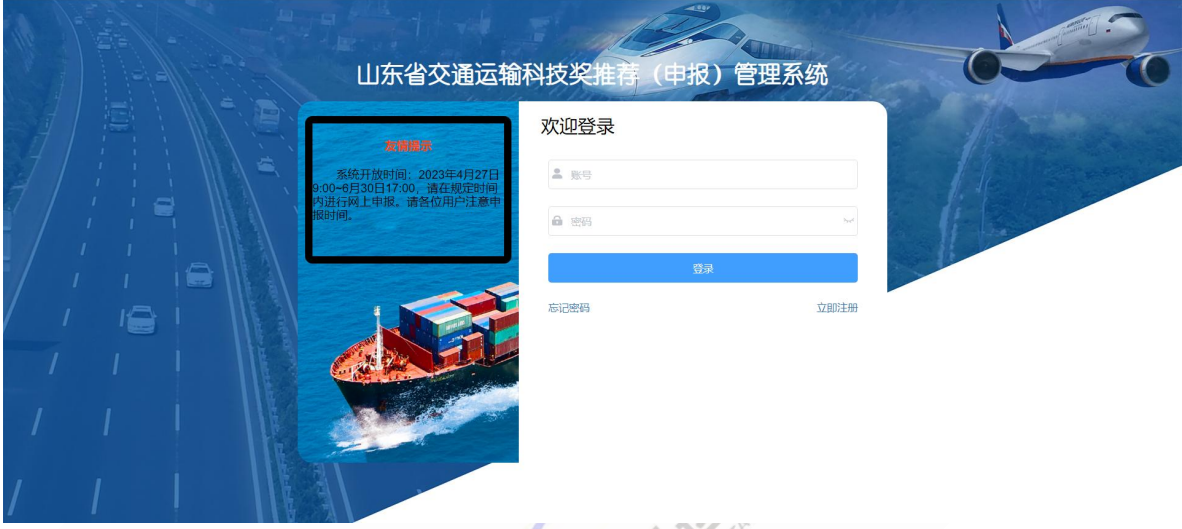

<span id="page-3-1"></span>2.2.1. 会员单位登录

会员单位可以使用账号密码直接登录系统,进行奖项申报。

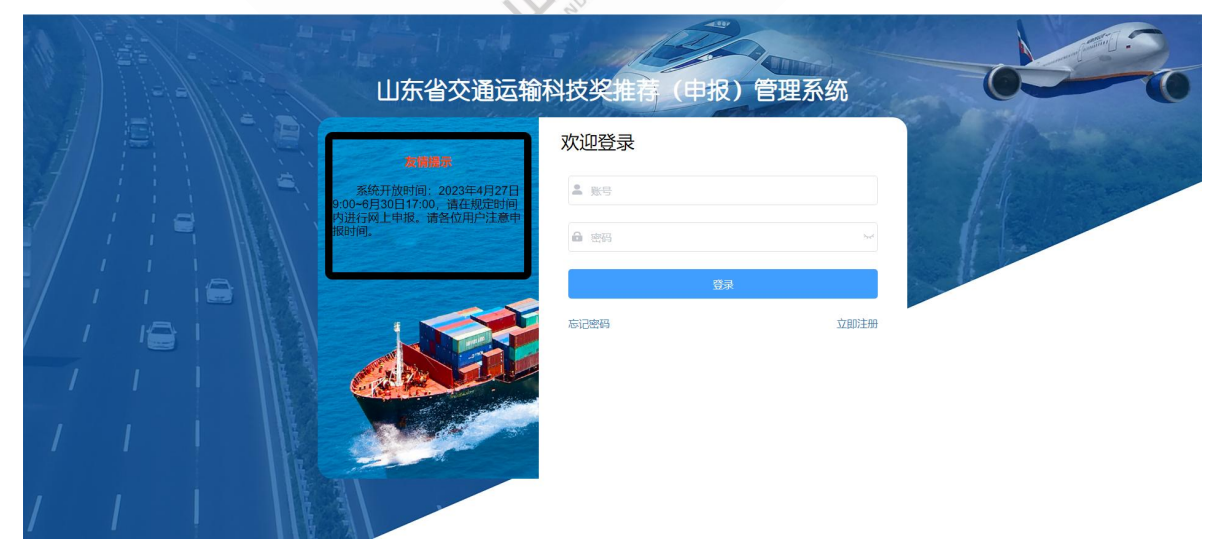

<span id="page-4-0"></span>2.2.2. 非会员单位登录

非会员单位点击【立即注册】,跳转到注册账号页面,填写相关信息, 进行注册。注册完成后可登录奖项申报系统。

备注:注册时,用户名为单位名称。

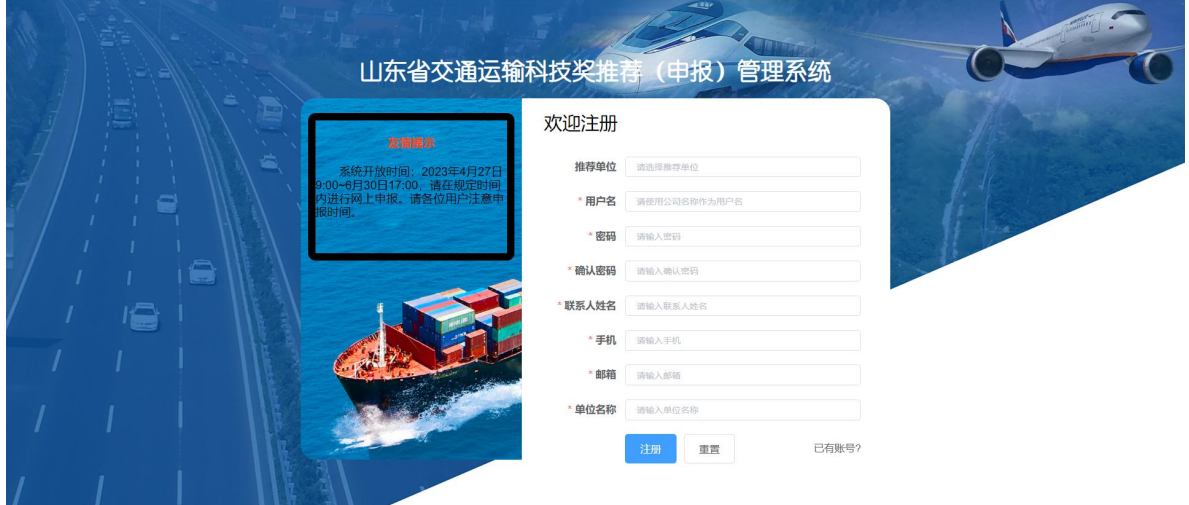

(1)单位会员账号注册

1)非会员单位进入奖项申报系统后页面如下:

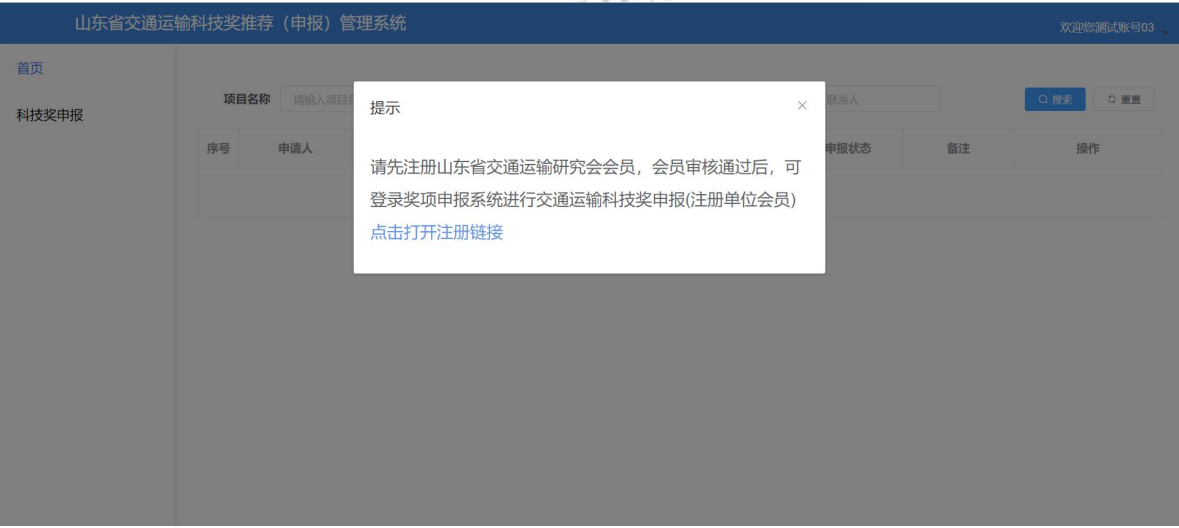

根据提示点击注册链接可进行单位会员账号注册,审核通过后可进行

奖项资料填报。

2)填写注册信息,所有填写信息均为必填项,填写完成后点击【注 册】,提示注册成功。单位会员账号注册页面如下图所示:

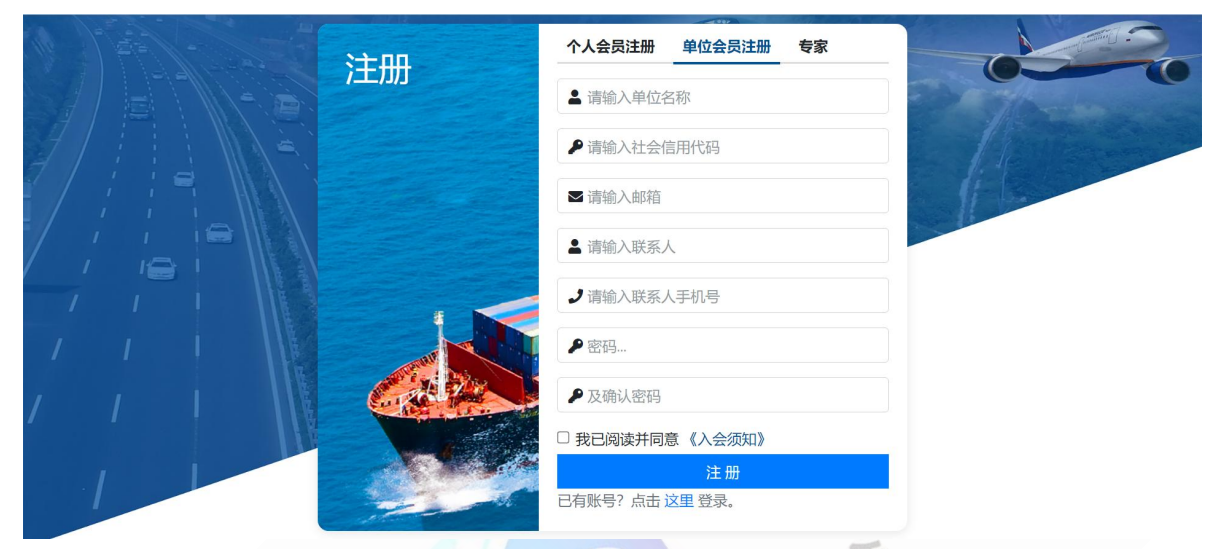

3)登录山东省交通运输研究会官方网站会员界面,进行单位会员申 请。登录页面如下图所示:

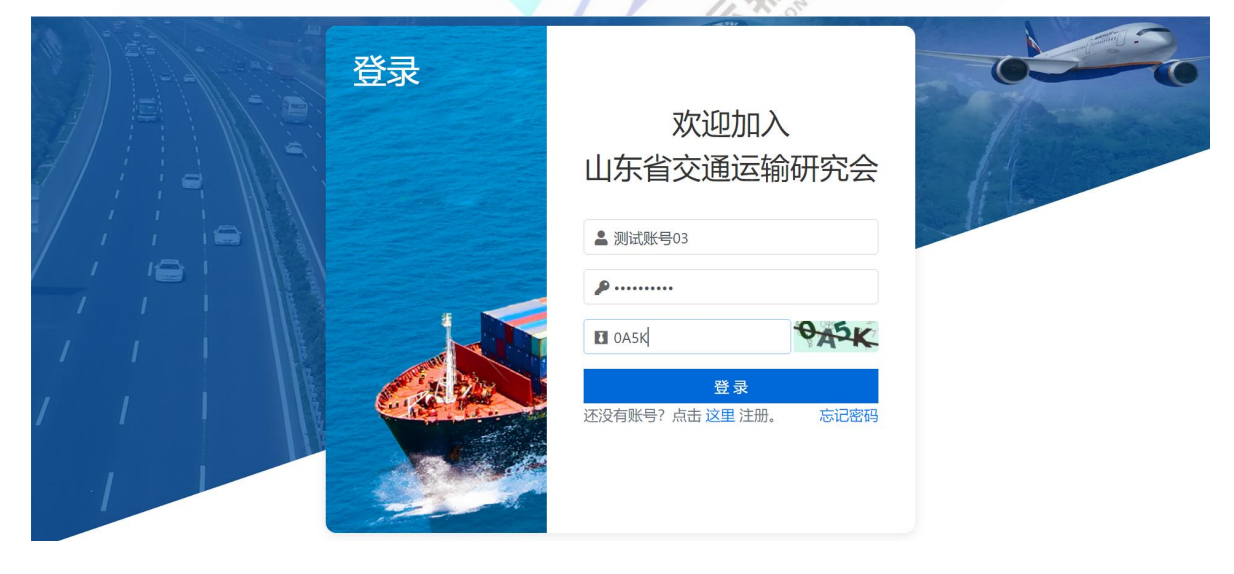

# (2)单位会员申请

1) 单位会员账号注册完成后,需要进行单位会员申请。登录账号 后可查看账号基本信息。

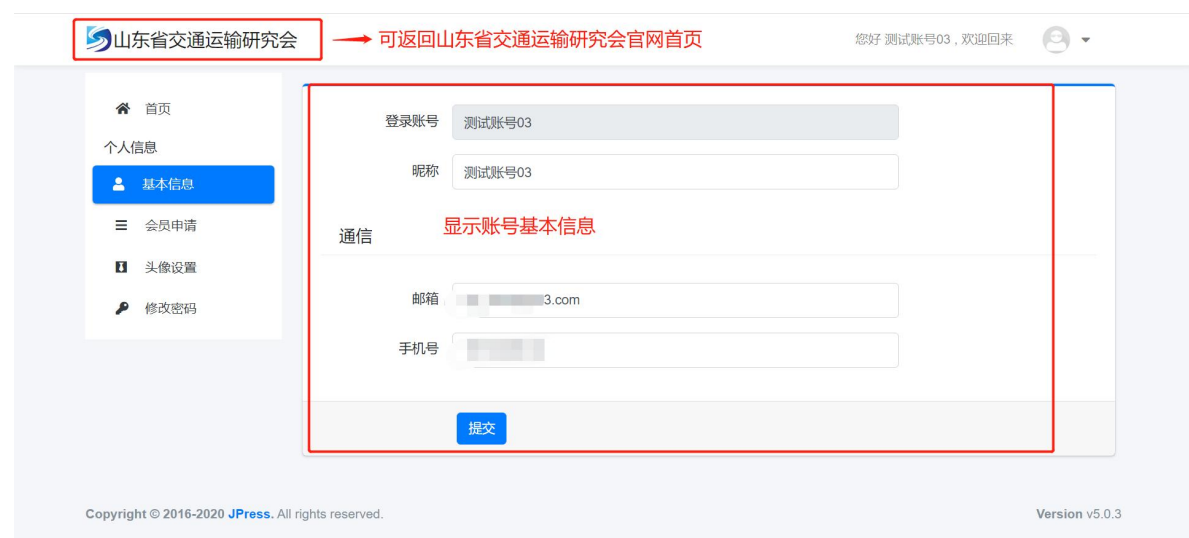

2) 点击【会员申请】进入单位会员申请页面,填写会员申请资料, 所有资料均为必填项,没有的可以填写无。所有资料填写完成后,点击【保 存并下载表单】,下载完成后需要单位盖章并扫描。

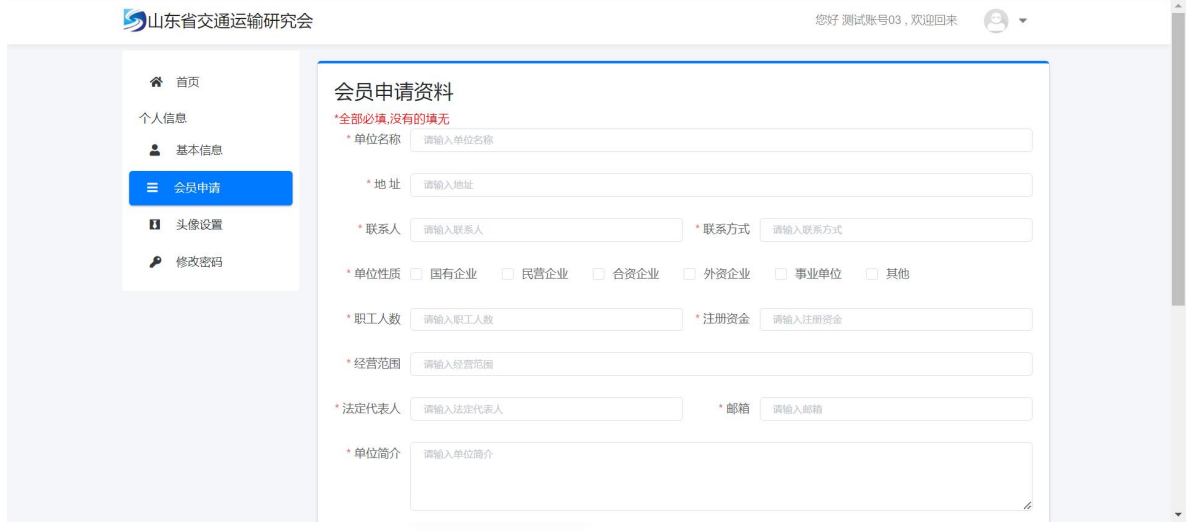

3) 点击【点击上传】将盖章版扫描件上传,上传完成后点击【提 交审核】,此时需要研究会审核人员对上传资料进行审核。提交审核页面 如下图所示:

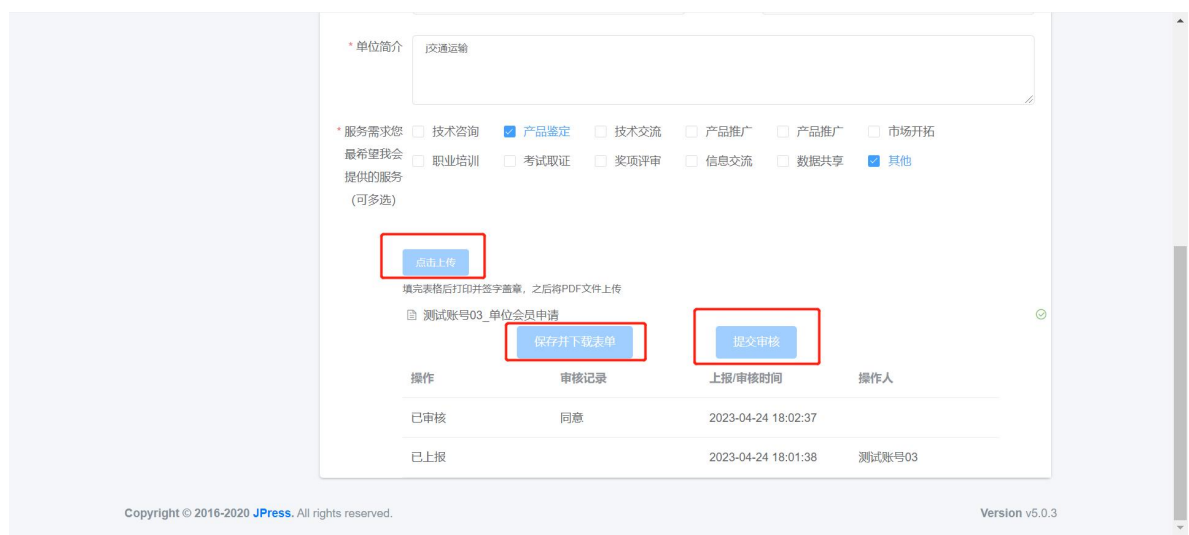

4) 审核人员审核通过后,此时会有已审核记录,表示单位会员申 请完成。查看单位会员是否审核通过:

第一步:

在山东省交通运输研究会官网(https://www.sdtrb.cn/)右上角登 录账号,如下图所示;

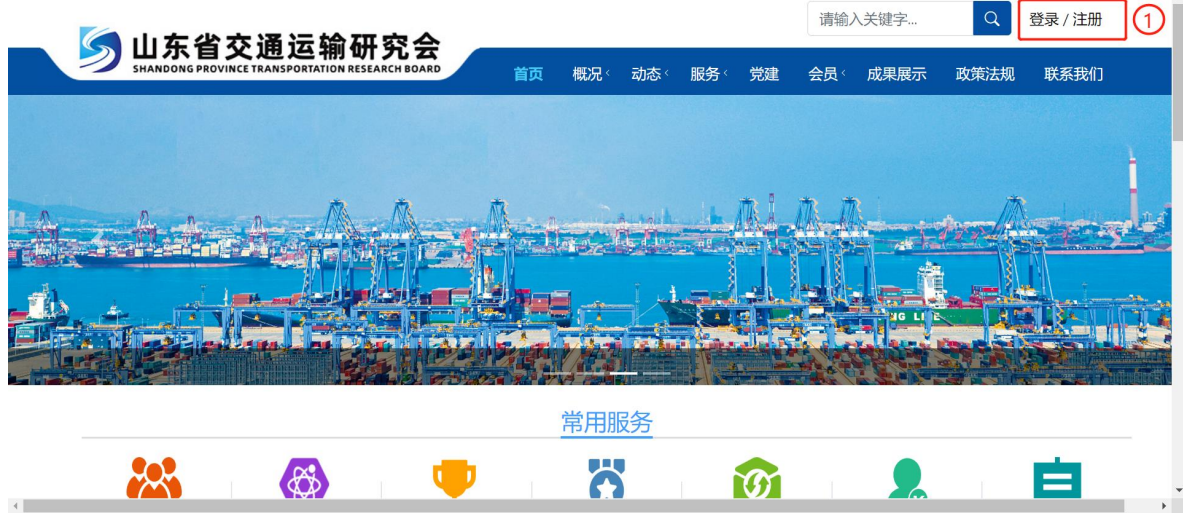

第二步:

输入注册单位会员账号密码,点击【登录】,登录到会员界面,如下 图所示:

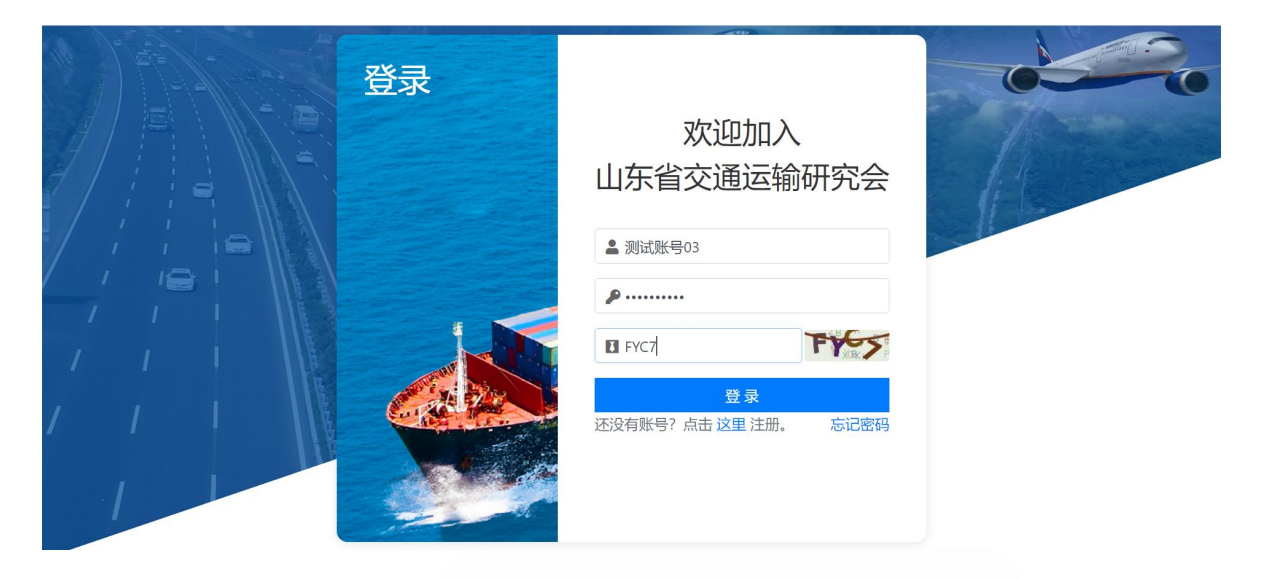

第三步:

登录系统后,点击会员申请,在会员申请最底端查看审核状态,查看 页面如下图所示:A The

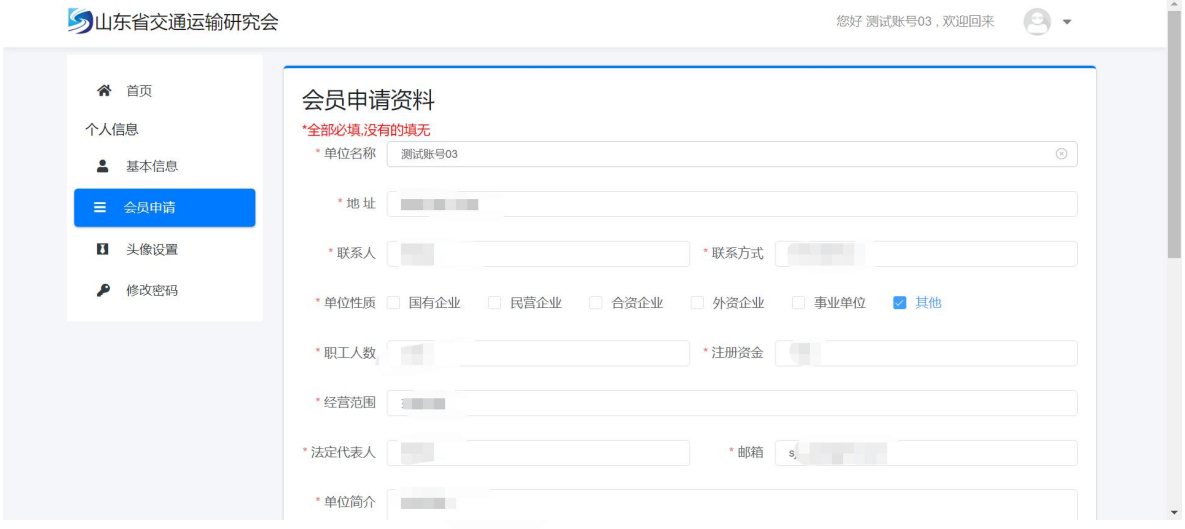

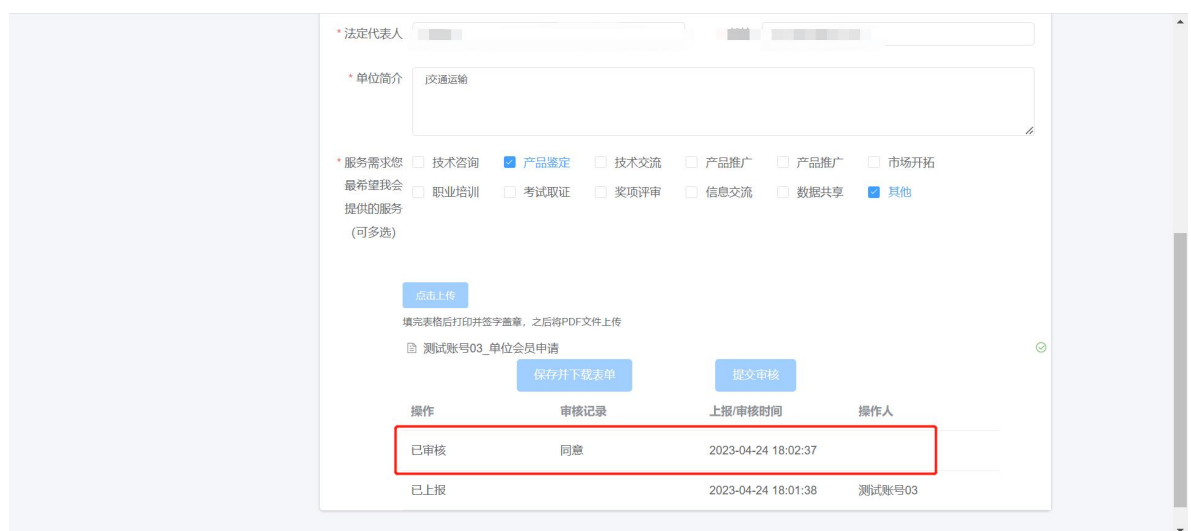

5) 单位会员申请通过之后,可使用单位会员账号登录山东省交通 运输科技奖推荐(申报)管理系统。(登录山东省交通运输科技奖推荐(申 报)管理系统参考 2.1 进入登录页面方式)登录页面如下图所示,登录奖 项申报系统后,可正常填报科技奖申报资料。

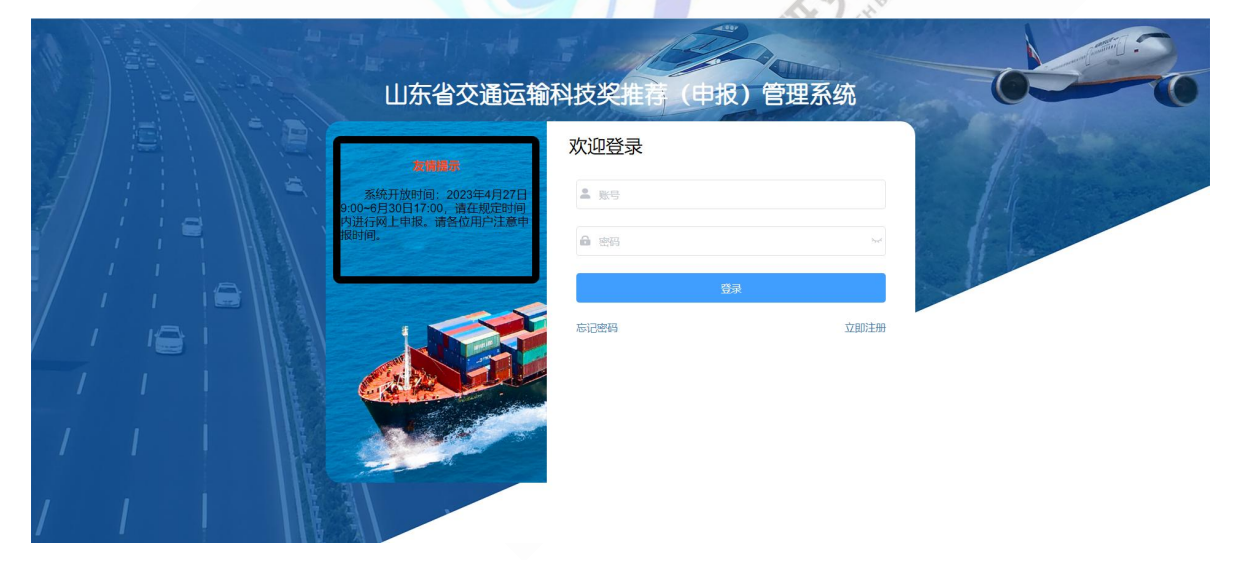

# <span id="page-9-0"></span>2.3.忘记密码

忘记密码时可以通过邮箱的方式进行密码重置。输入账号名称,输入 新密码,输入邮箱后点击发送验证码,收到验证码后输入验证码,点击【提

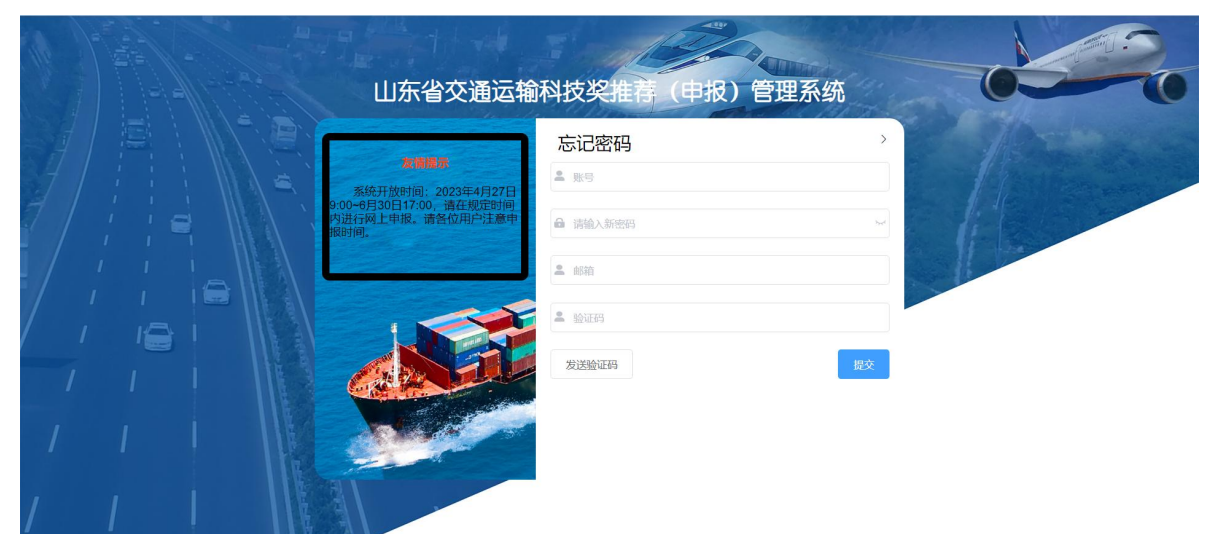

交】,提示密码修改成功。修改完成后可使用新密码登录奖项申报系统。

# <span id="page-10-0"></span>3. 功能描述

<span id="page-10-1"></span>3.1.首页

(1)申报单位登录成功后如下图所示,首页主要展示已经申报的项 目内容基本信息情况。主要包括申请人、项目名称、申报等级、申报时间、 联系电话、申报状态、所属专业、备注、操作等内容。

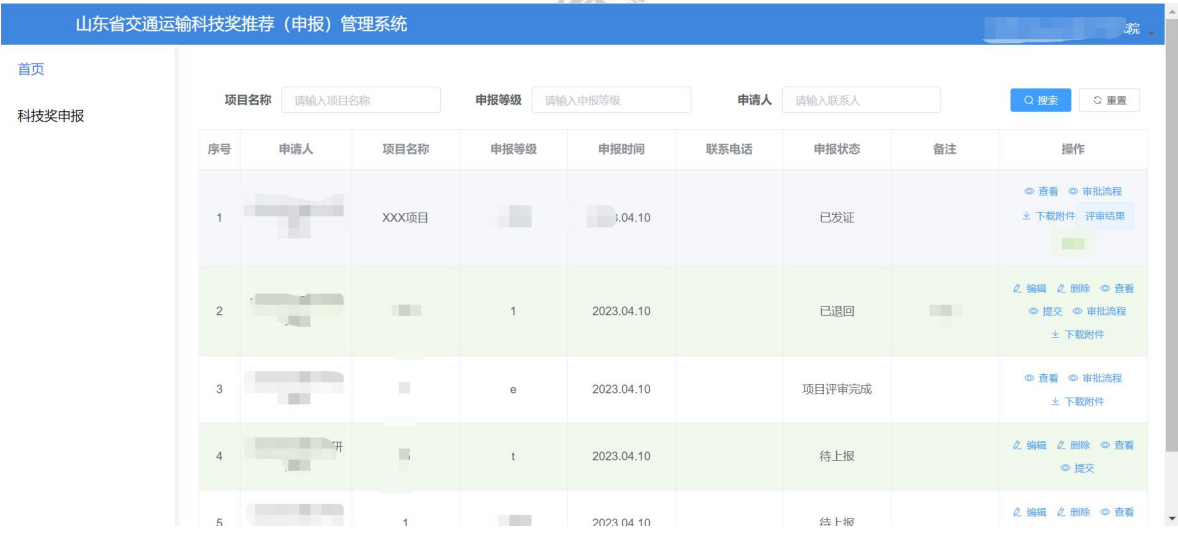

(2)操作列表在不同的状态具有不同的操作,主要包括:查看、编

辑、删除、审批流程、下载附件等内容。

<span id="page-11-0"></span>3.2.新增科技奖申报

新增科技奖申报页面严格按照《关于推荐(申报)2023 年度山东省 交通运输科技奖的通知》中在线填报资料要求设计,按照山东省交通运输 科技奖推荐(申报)书内容进行填写。

备注:新增项目申报时,可点击【新增科技奖申报】功能进行填写。 对于已填报的项目,可在首页操作区中编辑功能进行编辑项目申报信息。 如下图所示:

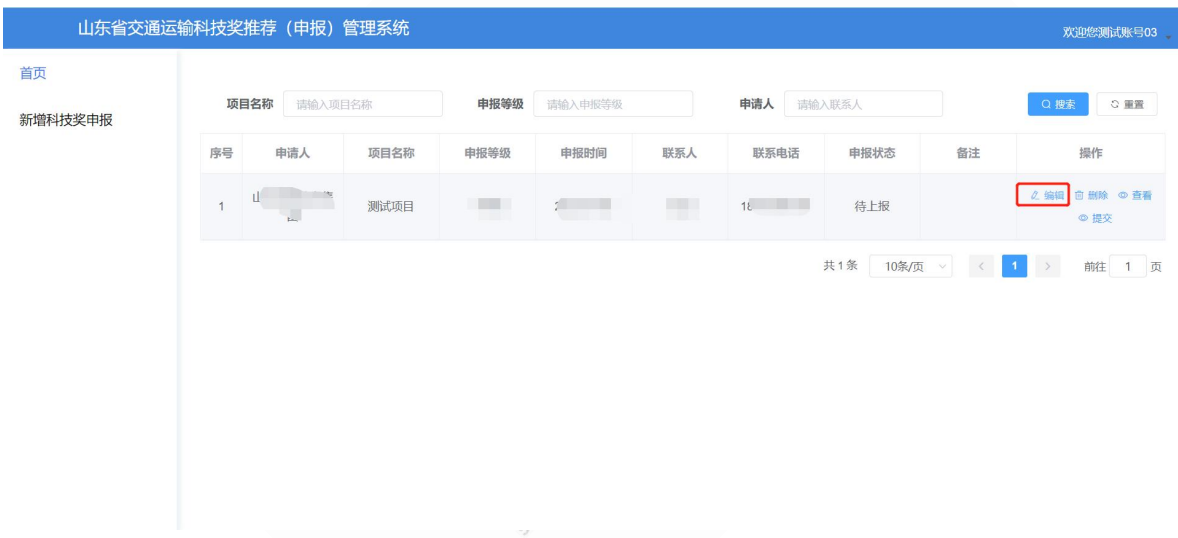

(1)项目基本情况表填写

按照申报要求填写每一项资料,填写完成后点击右下角【填写完成, 加载下一项】,自动保存填写内容,同时跳转下一项填写页面。填写界面 如下所示:

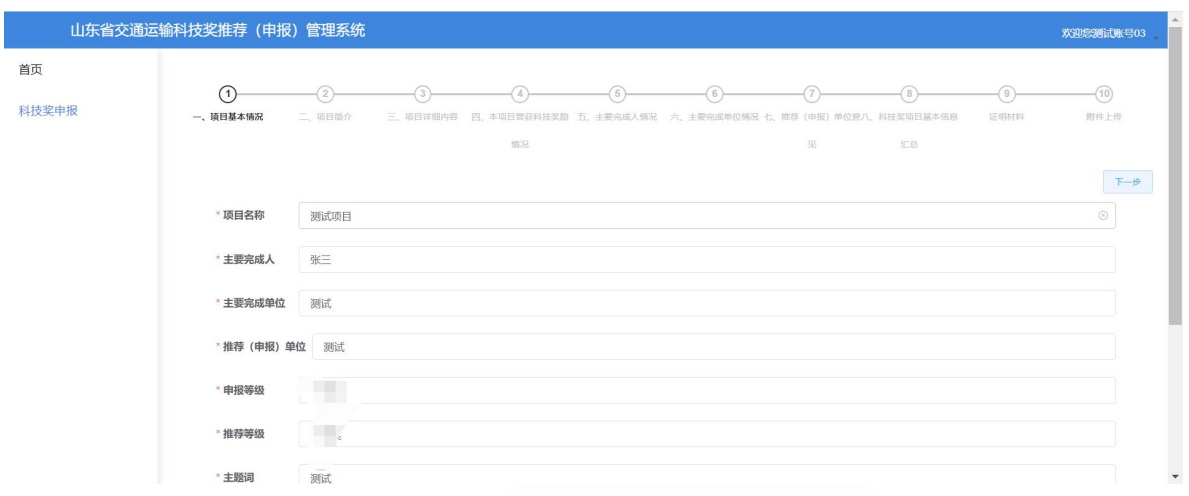

(2)项目简介填写

按照申报要求填写项目简介,填写过程中注意字数限制。填写完成后 点击右下角【填写完成,加载下一项】,自动保存填写内容,同时跳转下 一项填写页面。填写界面如下所示:

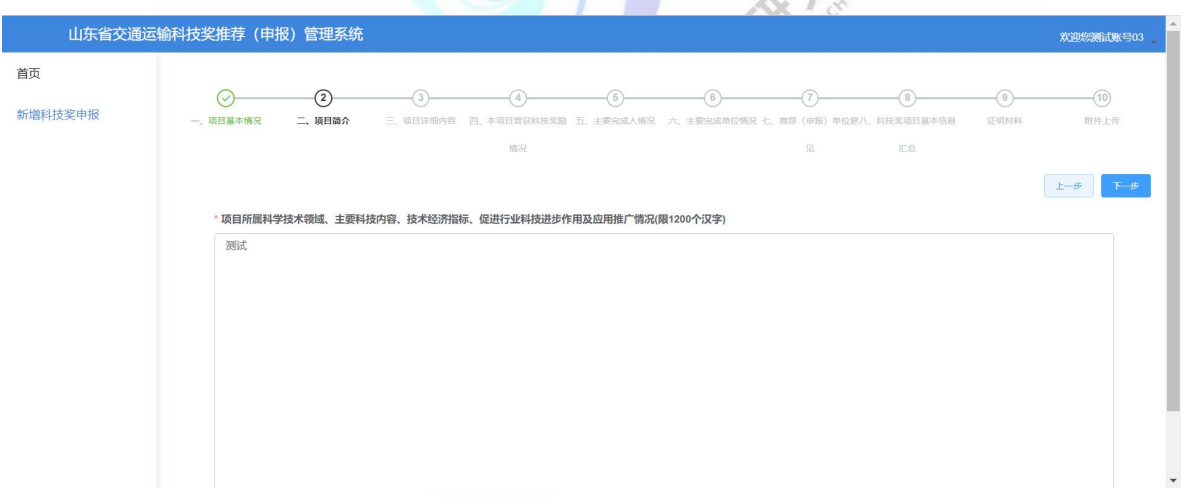

(3)项目详细内容填写

按照申报要求填写项目详细内容,填写过程中注意字数限制。填写完 成后点击右下角【填写完成,加载下一项】,自动保存填写内容,同时跳 转下一项填写页面。填写界面如下所示:

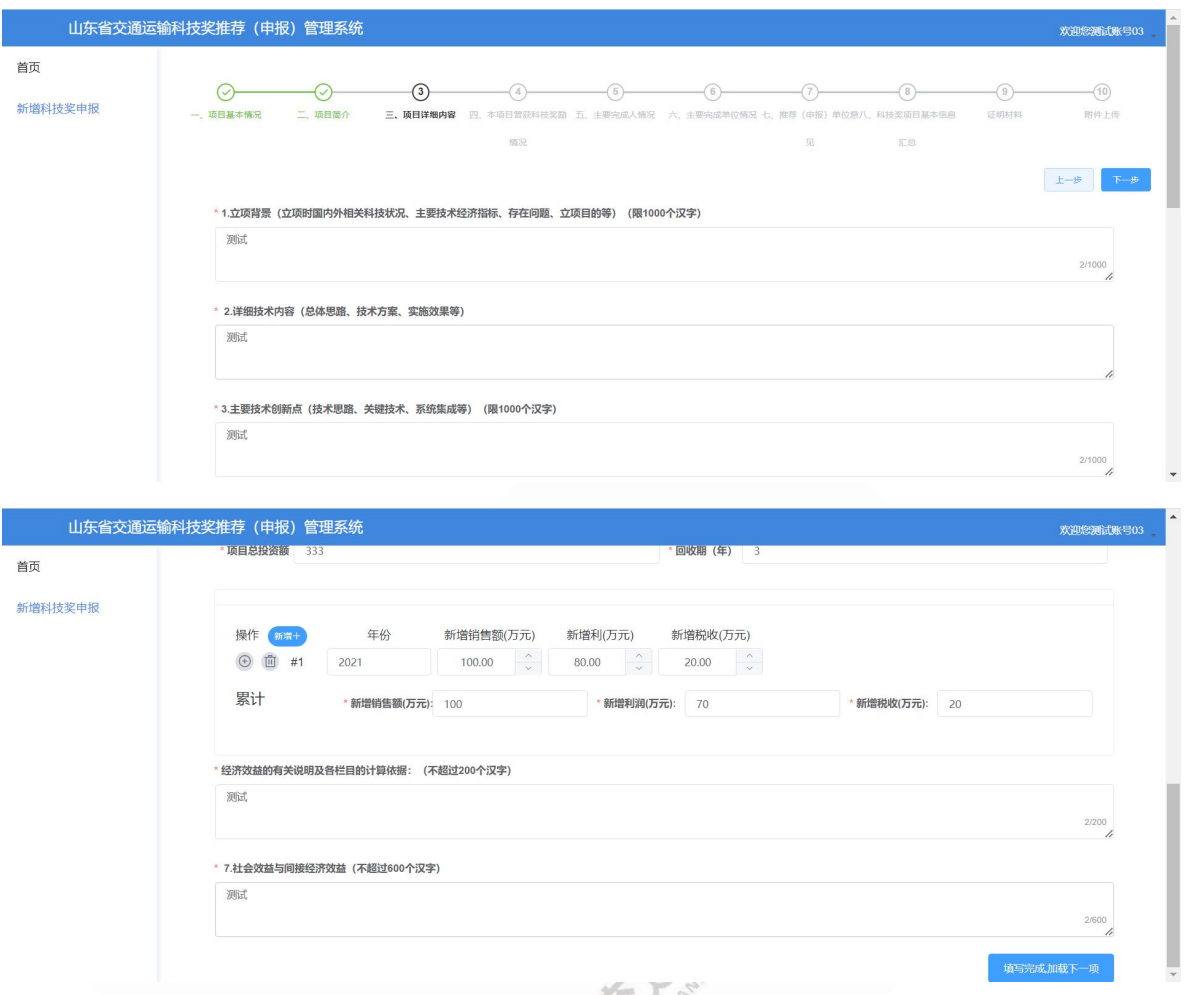

(4)本项目曾获奖励情况内容填写

按照申报要求填写本项目曾获奖励情况,填写完成后点击右下角【填 写完成,加载下一项】,自动保存填写内容,同时跳转下一项填写页面。 填写界面如下所示:

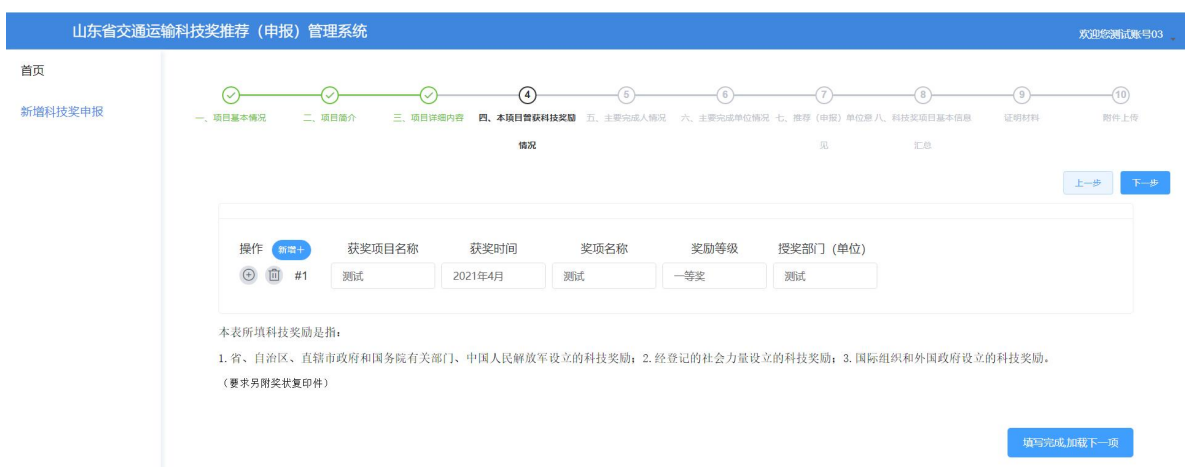

(5)主要完成人情况填写

按照申报要求填写主要完成人情况,点击【添加主要完成人】填写主 要完成人信息,多个完成人分别填写。填写完成后点击右下角【填写完成, 加载下一项】,自动保存填写内容,同时跳转下一项填写页面。填写界面 如下所示:

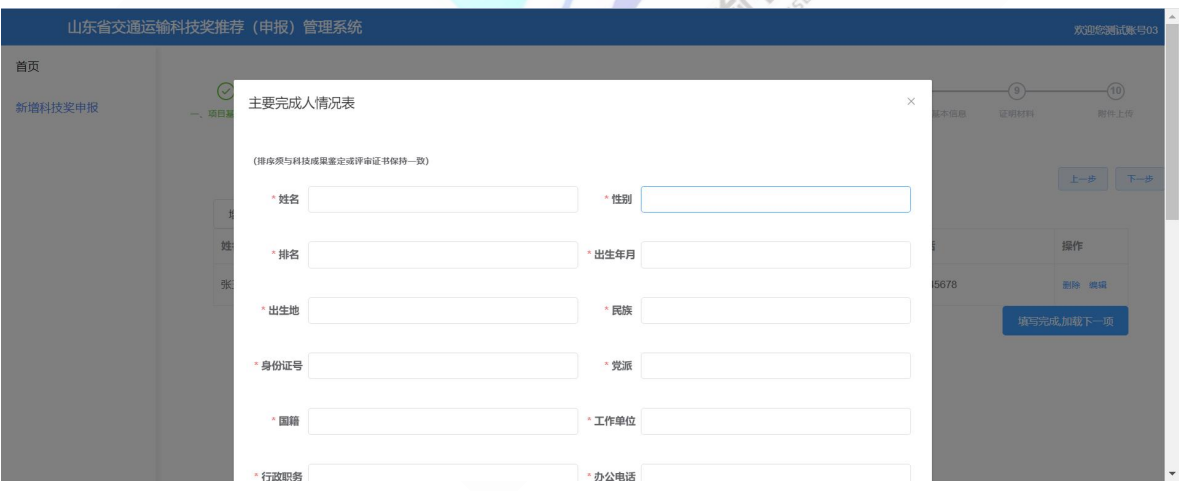

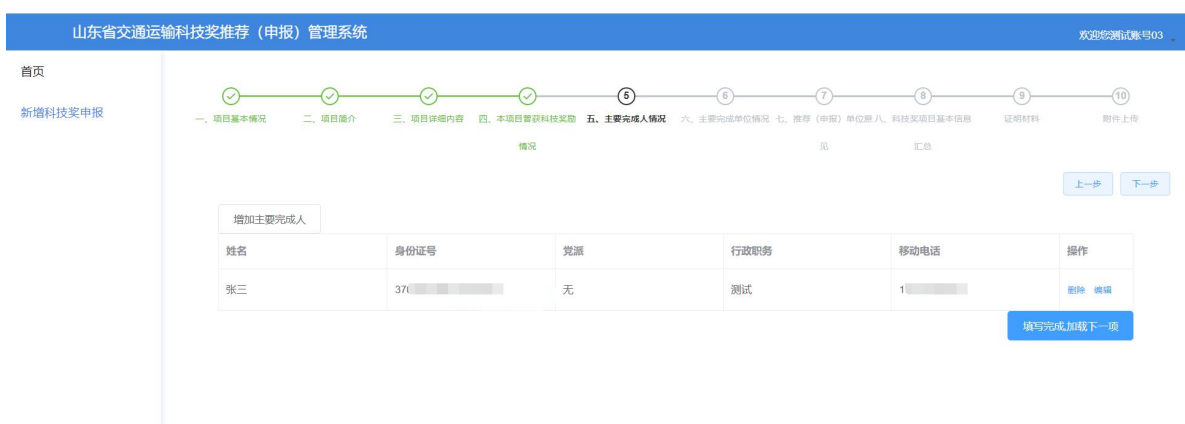

(6)主要完成单位情况填写

按照申报要求填写主要完成单位情况,点击【添加主要完成单位】填 写主要完成人信息,多个完成人分别填写。填写完成后点击右下角【填写 完成,加载下一项】,自动保存填写内容,同时跳转下一项填写页面。填 写界面如下所示:

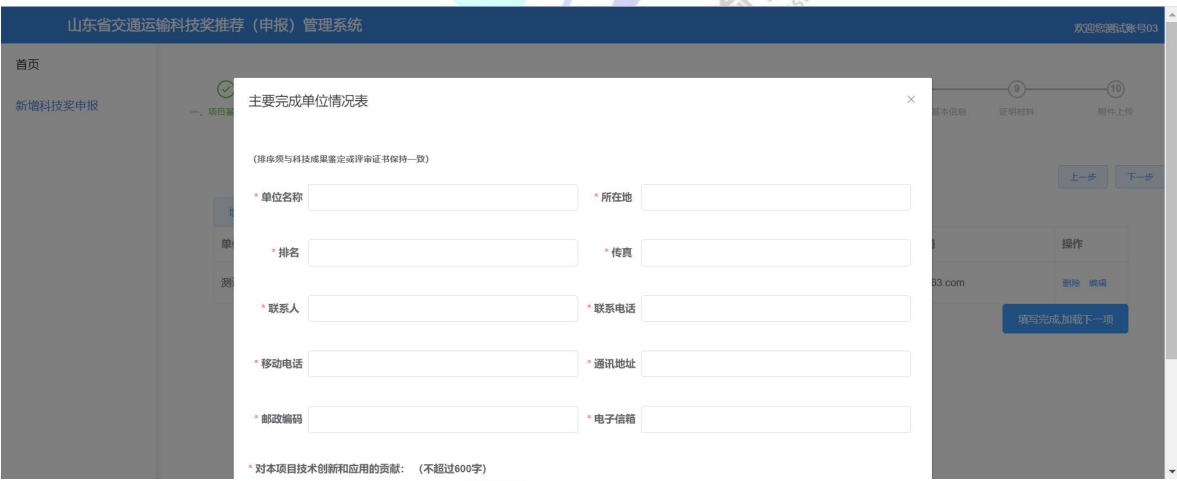

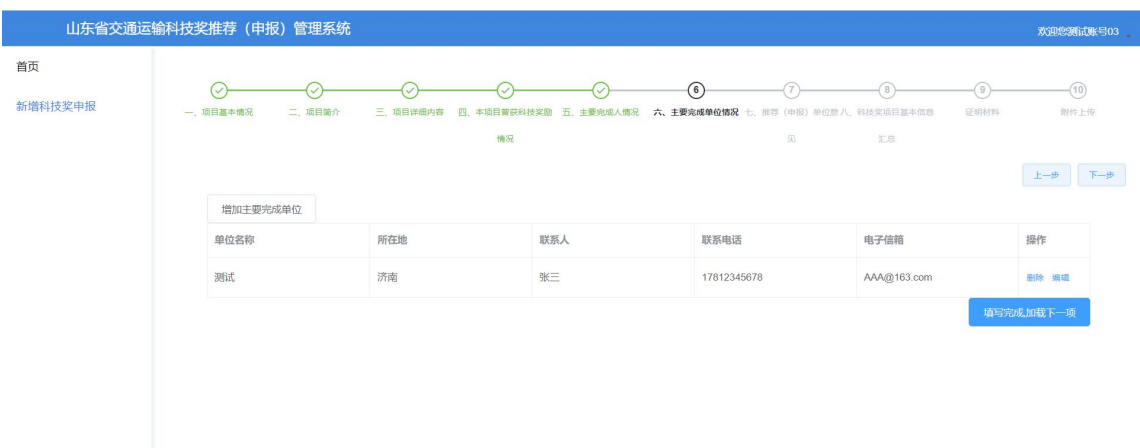

(7)推荐(申报)单位意见

此部分内容只作为提示,线下准备相关资料并加盖公章,在附件上传 时上传扫描件,点击【下一步】,进行下一项内容填写,提示页面如下所

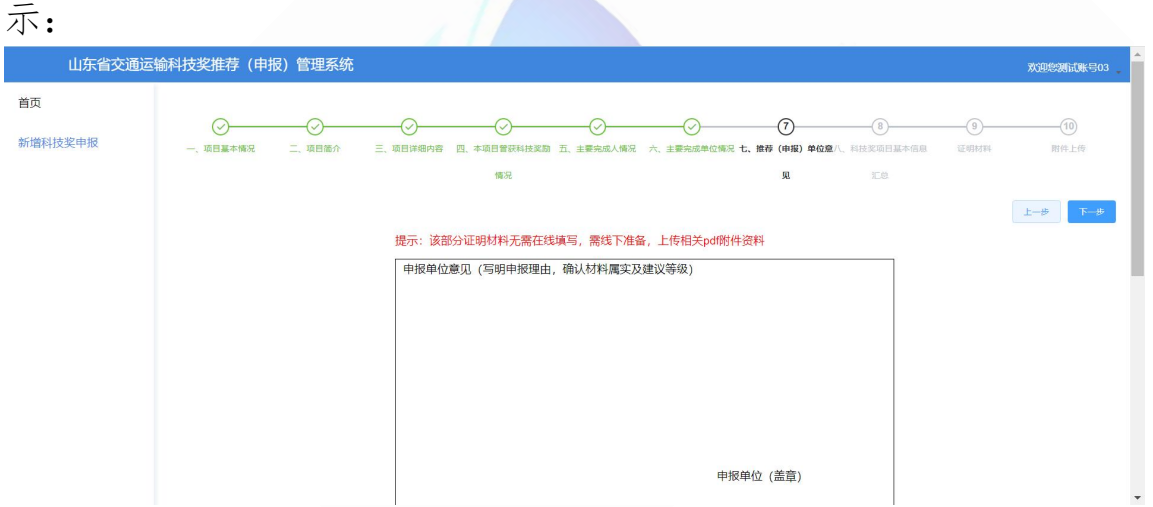

(8)科技奖项目基本情况汇总表填写

填写科技奖项目基本信息汇总表,该部分内容自动关联已填项目信 息,填报人根据实际情况进行核对、修改、补充。此部分联系人应为该申 报项目联系人,该联系方式在首页中可进行显示。填写页面如下图所示:

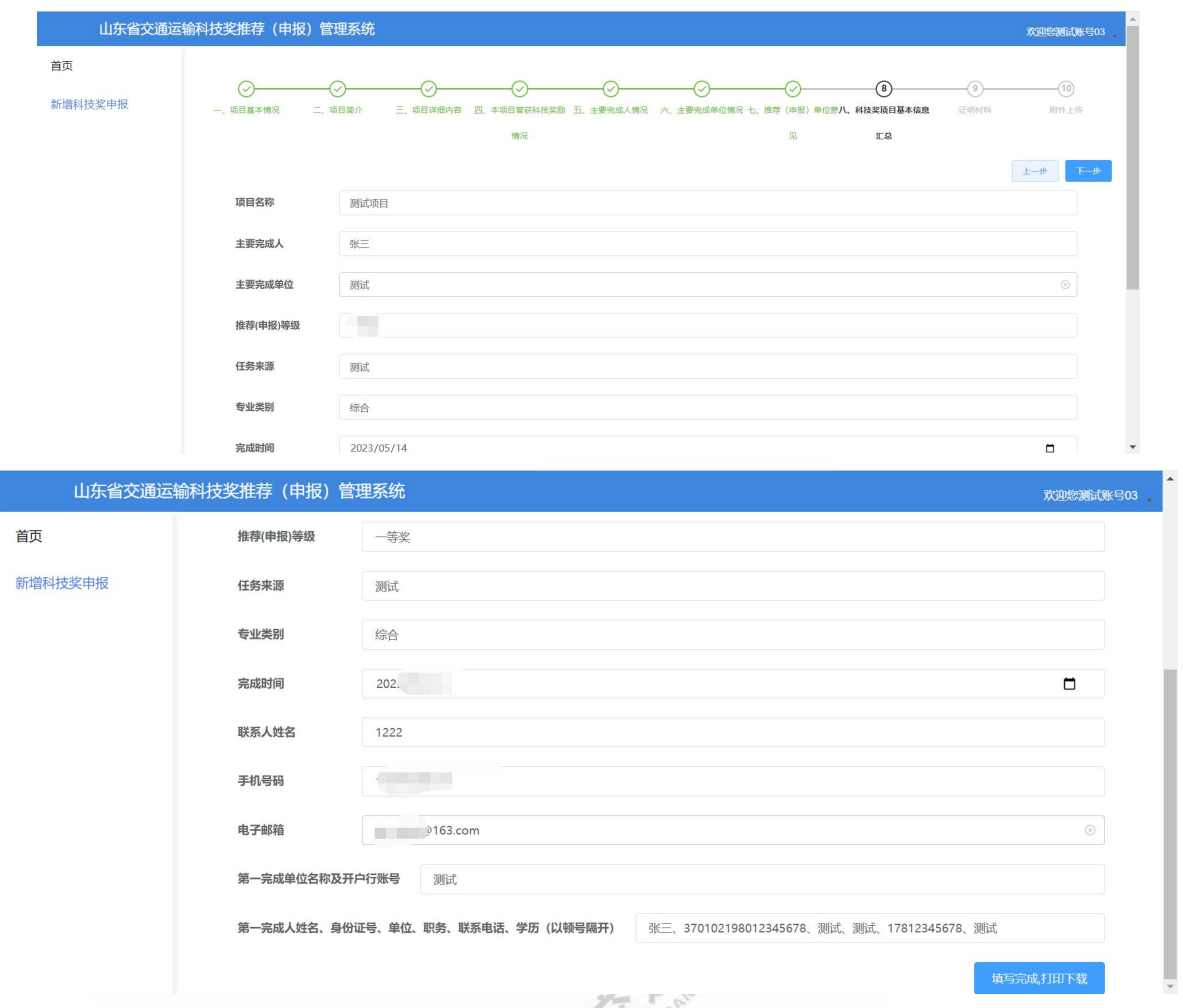

备注:点击【填写完成,打印下载】,可以将所有填报内容进行保 存并按照山东省交通运输科技奖推荐(申报)书形式进行下载,所有下 载文件需要进行审核并盖章,扫描电子版后在附件上传模块上传申报资 料。下载后文件如下图所示:

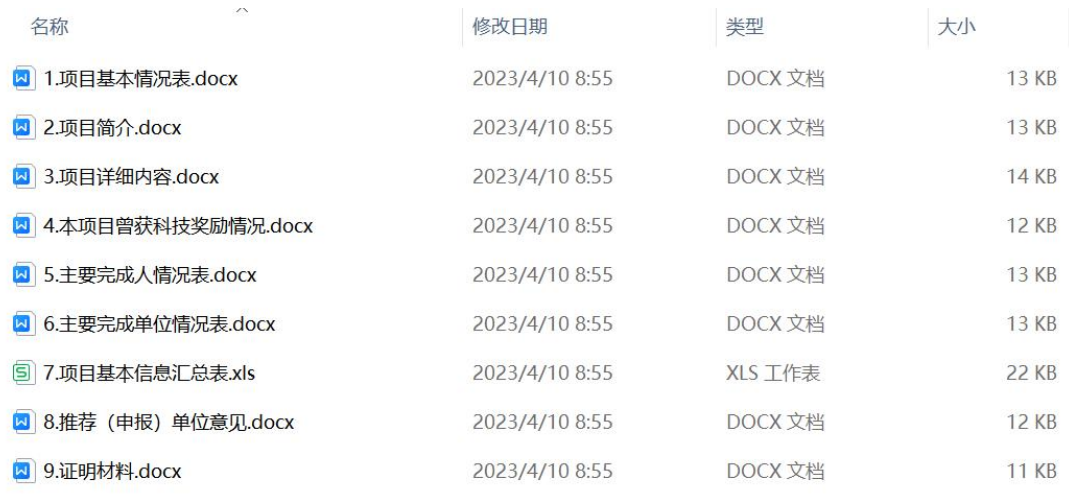

(9)证明材料

此部分内容只作为提示,线下准备相关证明资料并加盖公章,在附件 上传时上传扫描件,点击【下一步】,进行下一项进入附件上传页面,提 示页面如下所示:

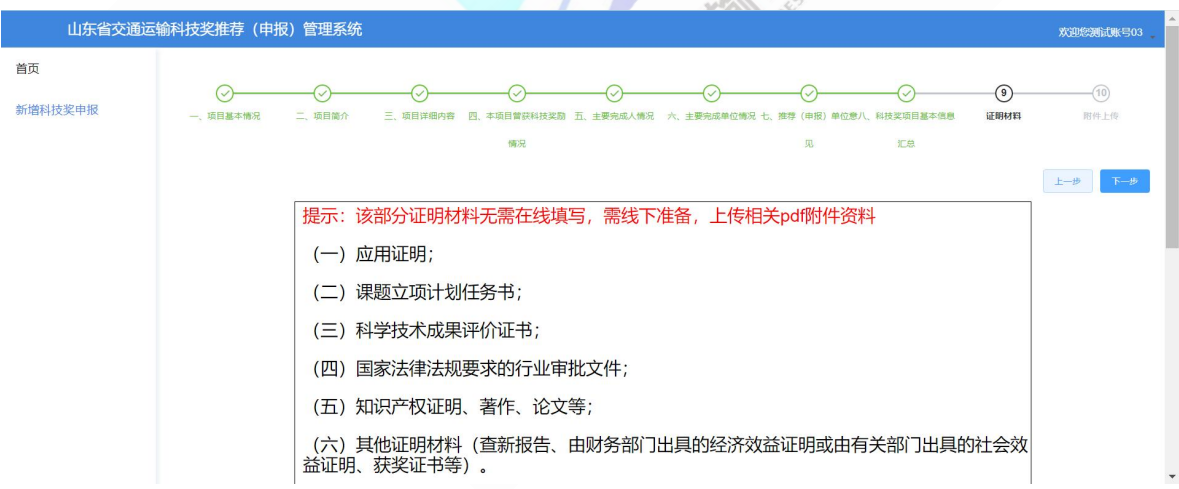

(10)附件上传

附件上传功能,主要对盖章扫描后的资料按照要求进行上传,带\*号 的为必须上传内容。所有上传文件必须为 pdf 格式。文件上传完成后支持 查看,删除等操作。所有资料上传完成后,返回首页,在操作区可进行提 交。

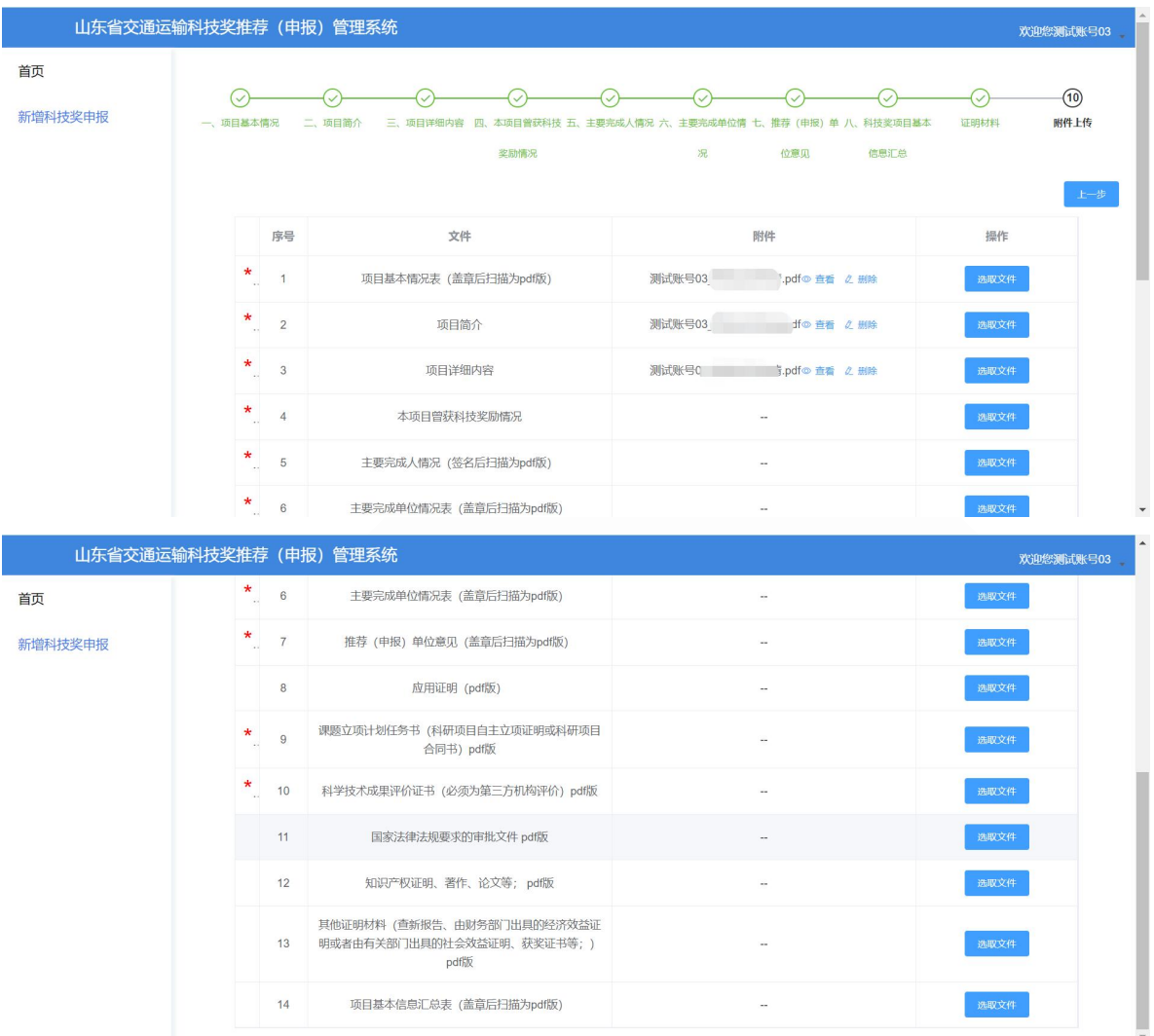

# <span id="page-19-0"></span>3.3.账户信息

登录山东省交通运输科技奖推荐(申报)管理系统后,点击右上角账 号信息,弹出首页、账户信息、退出按钮。选择【账户信息】,进入账号 信息页面,输入新密码,点击修改,可成功修改密码。如下图所示:

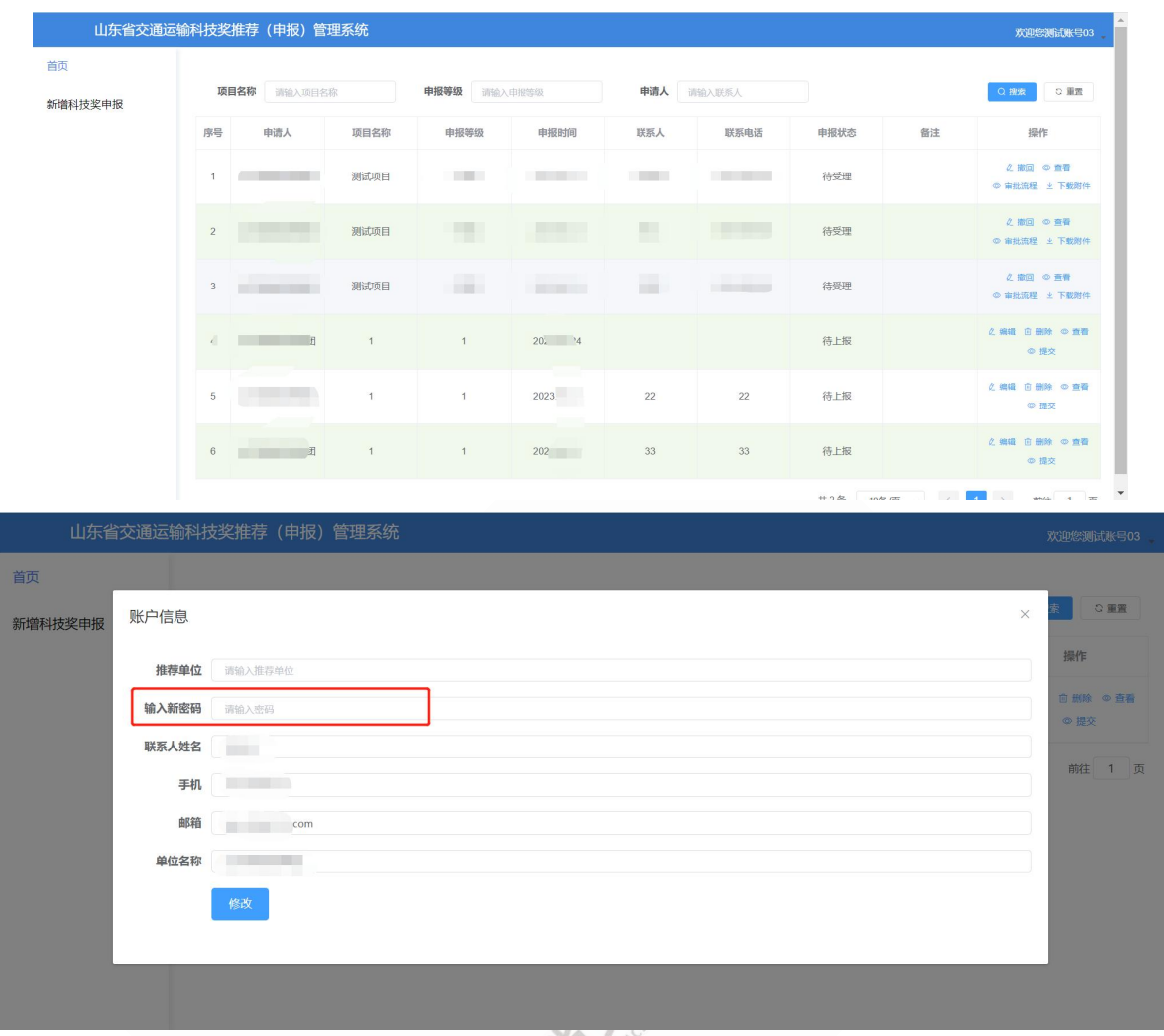

# <span id="page-20-0"></span>3.4.操作区功能

在所有附件上传完成后,回到系统首页,可以查看填报的项目信息, 此时在操作状态栏,有编辑、删除、查看、提交按钮。不同的审批状态对 应不同的操作功能。如图所示:

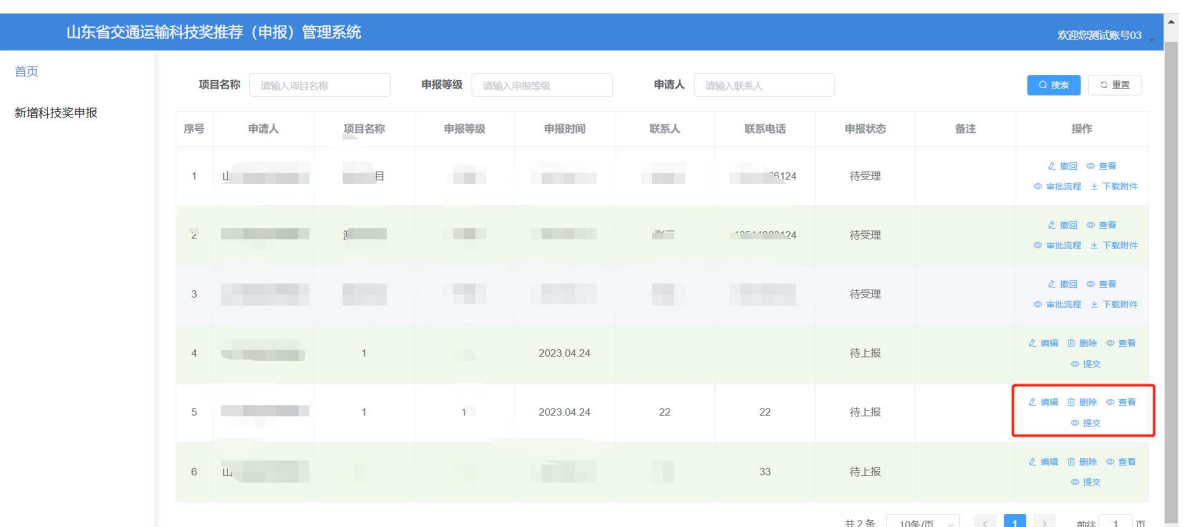

# (1)编辑

在未提交之前,可随时对申报资料进行修改,修改后进行保存。

# (2)删除

点击删除,可对已经申报的内容进行删除。

# (3)查看

可以查看已经申报内容,但是不能进编辑。

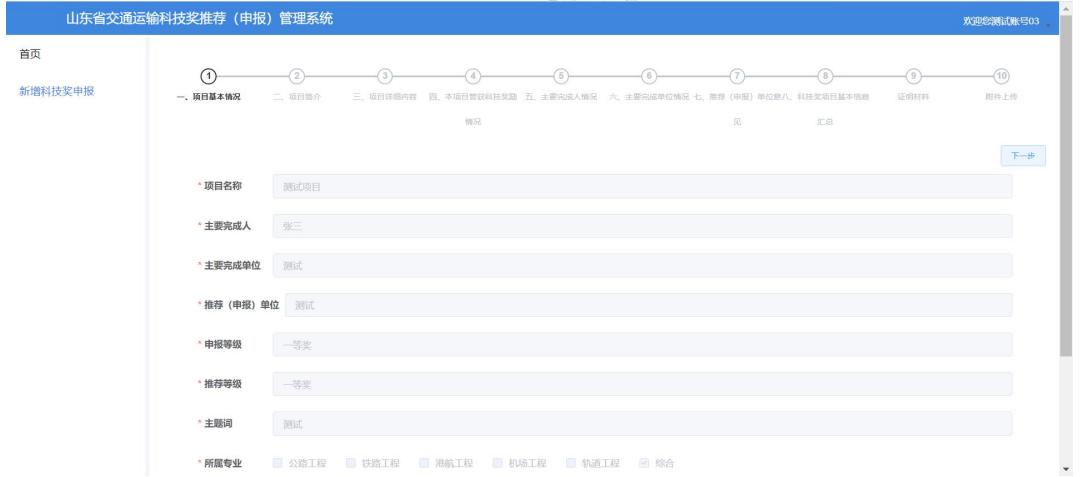

# (4)提交

点击提交,可对本申报项目提交到审核端进行审核。

#### (5)撤回

交通运输科技奖申报资料提交后,此时处于待受理状态,在审核员受 理项目之前,可以进行资料撤回操作。撤回后可对申报资料进行修改。撤 回页面如下图所示:

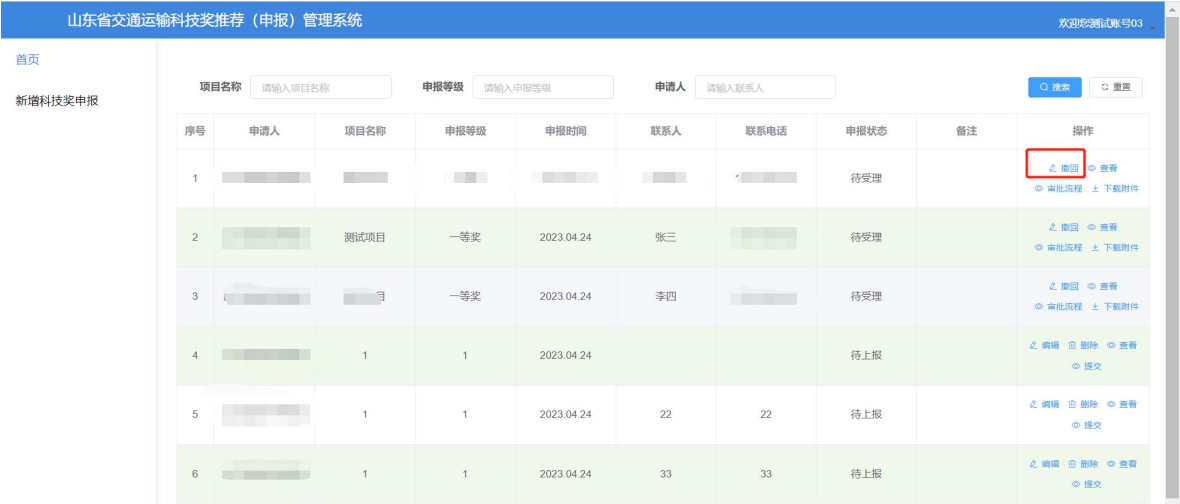

#### (6)下载附件

在申报项目提交审核后,在首页操作区点击【下载附件】可对已上传 的附件进行下载。

(7)审批流程

点击【审批流程】,可以查看当前项目的审批流程节点,同时可以查 看审批时间。如下图所示:

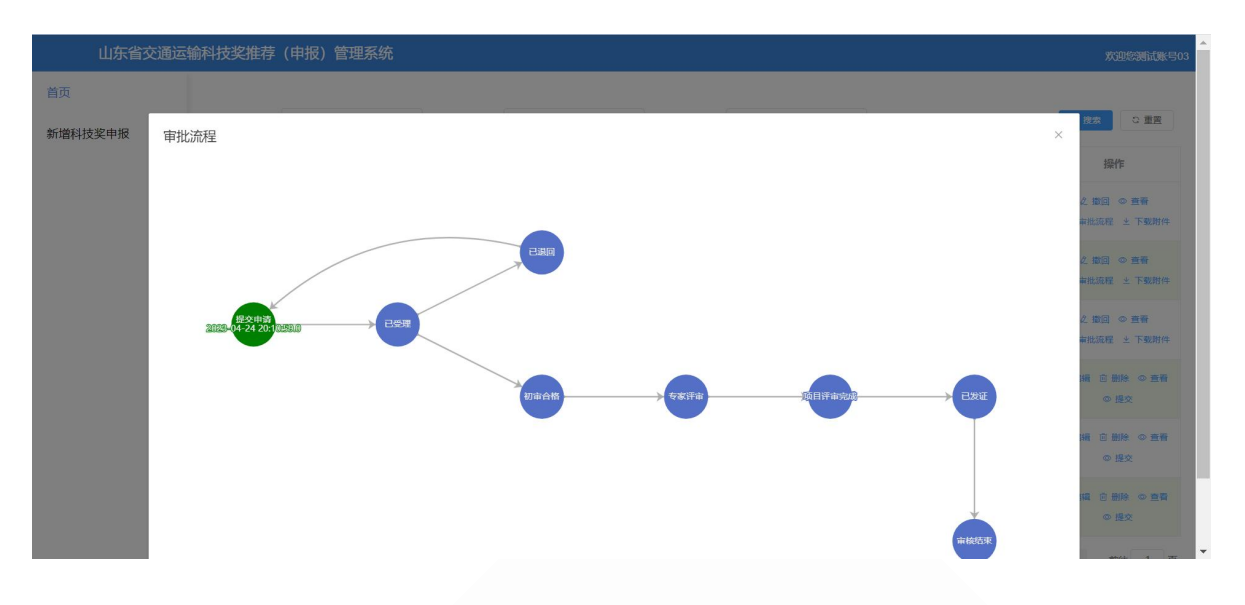

<span id="page-23-0"></span>4. 技术支持

# 科技奖申报材料咨询

# 技术支持(系统功能性问题等)

联系电话: 0531-85903885 脚箱: [sdsjtysyjh@163.com](mailto:sdsjtysyjh@163.com)

联系电话: 18514266124 **Width Width Manual Manual Manual Manual Manual Manual Manual Manual Manual Manual Manual Manual**